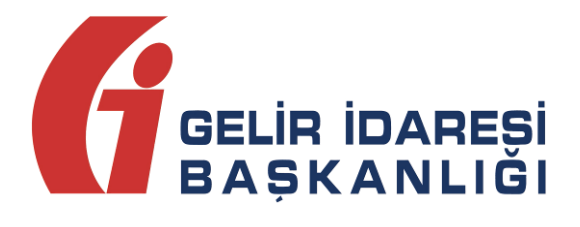

# **TEMEL SENARYODA DÜZENLENEN E-FATURALARIN İPTALİNE İLİŞKİN "E-FATURA İPTAL PORTALI" KULLANIM KILAVUZU**

Şubat 2019 - **ANKARA**

**GELİR İDARESİ BAŞKANLIĞI Denetim ve Uyum Yönetimi Daire Başkanlığı (I)**

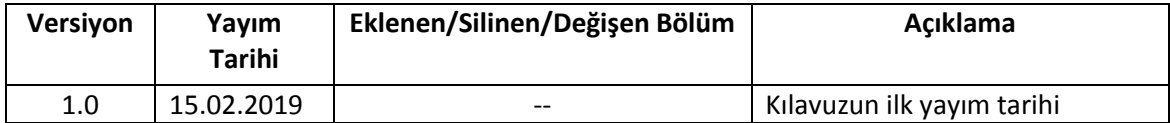

### **İÇİNDEKİLER**

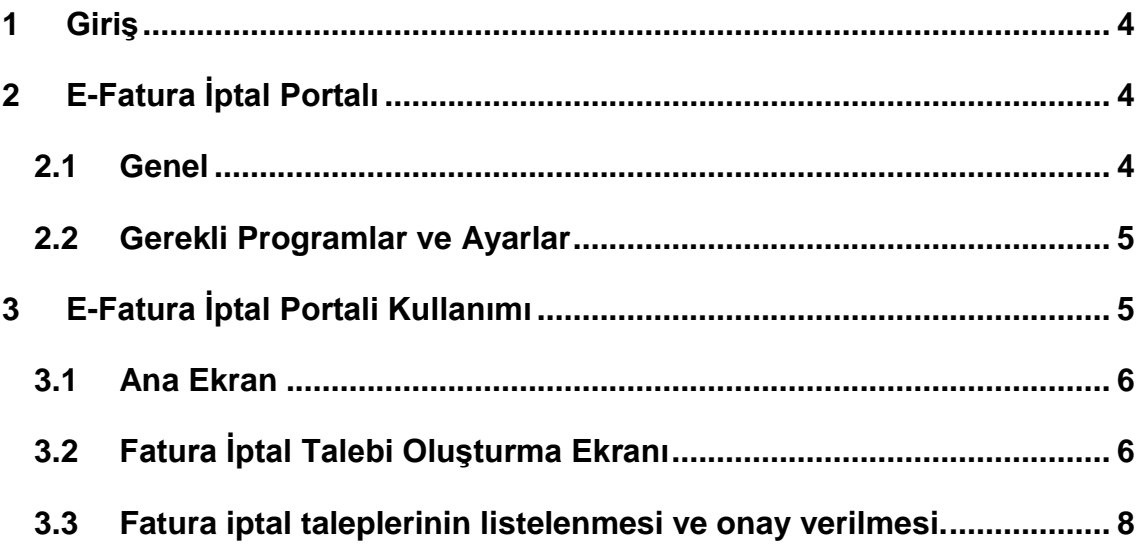

#### <span id="page-3-0"></span>**1 Giriş**

Bu kılavuzda, e-Fatura uygulamasında "Temel Fatura" senaryosunda düzenlenen ancak e-Fatura uygulamasına ilişkin sistem üzerinden kabul veya red yanıtı dönülemeyen e-Faturaların Gelir İdaresi Başkanlığınca hazırlanan "e-Fatura İptal Portalı"nın, e-Faturanın düzenleyicisi ve faturanın muhatabı alıcıları tarafından kullanılması suretiyle, düzenlenmiş faturaların elektronik ortamda iptal talebin oluşturulması ve iptal taleplerinin elektronik ortamda onaylanmasına ilişkin süreçlerin nasıl gerçekleştirileceği hakkında mükelleflerimizi bilgilendirmek amacıyla bu kılavuz hazırlanmıştır.

#### <span id="page-3-1"></span>**2 E-Fatura İptal Portalı**

#### <span id="page-3-2"></span>**2.1 Genel**

Temel fatura senaryosunda düzenlenen e-Faturaların elektronik ortamda iptal edilebilmesi için; iğiniz, faturayı düzenleyen tarafından fatura numarası ve fatura tutar bilgilerini imzalayıp **fatura iptal talebi** e-Fatura İptal Portali aracılığı ile oluşturulması ve iptal taleplerine ilgili faturanın alıcısı tarafından **iptal talebine onay** verilmesi gerekmektedir. Alıcısı tarafından iptal talebine portal aracılığı ile onay verilmedikçe, iptal talebine ait e-faturalar e-Fatura uygulamasına ilişkin sistem üzerinde iptal edilmemiş, geçerli faturalar olarak kabul görecektir.

Bilindiği üzere temel fatura senaryosunda düzenlenen e-Faturalara ancak Türk Ticaret Kanunu'nun 18 inci maddesinin (3) numaralı fıkrasında belirtilen harici itiraz yolları ile de itiraz edilebilmekte, e-Fatura uygulamasına ilişkin sistem üzerinden itiraz (red yanıtı) edilememekteydi. Başkanlığımızca tasarımı tamamlanan ve e-Fatura uygulamasına kayıtlı kullanıcıların istifadesine sunulan **e-Fatura İptal Portali** aracılığı ile iptal işlemleri, bundan sonra e-Fatura uygulamasına ilişkin sistem üzerinden muhatabına iletilen red yanıtı olarak değerlendirilecek ve sistem içi itiraz mekanizması olarak kabul edilecektir.

e-Fatura uygulamasına taraf olanların birbirlerine yönelik düzenlemiş oldukları e-Faturalara sistem üzerinden (gerek Ticari fatura senaryosunda düzenlenmiş faturalar için e-Fatura sistemi üzerinden, gerekse temel fatura senaryosunda düzenlenmiş faturalar için e-Fatura İptal Portalı üzerinden) itiraz etmeleri mümkün bulunduğu gibi harici itiraz yollarının (noter aracılığıyla, taahhütlü mektupla, telgrafla veya güvenli elektronik imza kullanılarak kayıtlı elektronik posta sistemi ile) kullanılmasına engel teşkil etmemektedir. Ancak harici itiraz yolları ile gerçekleştirilen itiraz işlemleri ve bu itiraz işlemlerinin sonucuna göre faturanın iptal edilmiş olup olmadığı, e-Fatura sistemi üzerinden takip edilmesi mümkün olamayacağından ve e-Fatura sistem üzerinde söz konusu faturalar satıcısı tarafından düzenlenmiş ve alıcısı tarafından da itiraz/iptale konu edilmemiş olduğu durumda, elektronik ortamda yapılacak kontrol ve denetimlerde mükelleflerimizin ilave açıklama yapmalarına ve bu itiraz ve iptal işlemlerini haricen gerçekleştirdiklerine ilişkin tevsik edici bilgi ve belgeleri ilgililere sunma ve bu bilgi ve belgeleri istenildiğinde ibraz edilmek üzere muhafaza edilmesini gerektirecektir. Bu nedenle, ticari fatura senaryosunda düzenlenen e-Faturalara e-Fatura uygulaması üzerinden, temel fatura senaryosunda düzenlenen e-Faturalara da e-Fatura İptal Portalı üzerinden itiraz/iptal

#### **E-Fatura İptal Portalı Kılavuzu Şubat 2019**

**Versiyon : 1.0 4/11**

işlemlerini gerçekleştirilmesi özellikle sistem bilgileri ile beyan, bildirim ve formlardaki bilgilerin uyumluluğunun sağlanması açısından tavsiye edilmektedir.

#### <span id="page-4-0"></span>**2.2 Gerekli Programlar ve Ayarlar**

E-fatura İptal Portalı'nın kullanılabilmesi için **mali mühür kartı** ve **Gelir İdaresi Başkanlığınca hazırlanan imzalama aracının** kullanılması gerekmektedir. İmzalama aracının nasıl kullanılacağı [www.efatura.gov.tr](http://www.efatura.gov.tr/) adresindeki imzalama **Aracı Kullanım Kılavuzunda** [http://efatura.gov.tr/dosyalar/kilavuzlar/%C4%B0mzalama\\_Araci\\_Kullanim\\_Kilavuzu.pdf](http://efatura.gov.tr/dosyalar/kilavuzlar/%C4%B0mzalama_Araci_Kullanim_Kilavuzu.pdf) detaylı olarak anlatılmıştır.

## <span id="page-4-1"></span>**3 E-Fatura İptal Portalı Kullanımı**

Öncelikle **imzalama aracı programı** çalıştırılmalıdır. E-Fatura İptal Portalı kullanıldığı sürece imzalama aracı programı açık kalmalıdır.

e-Fatura İptal Portalı'na <https://efatura.gov.tr/FaturaIptal/index.jsp> adresinden erişilebilecektir.

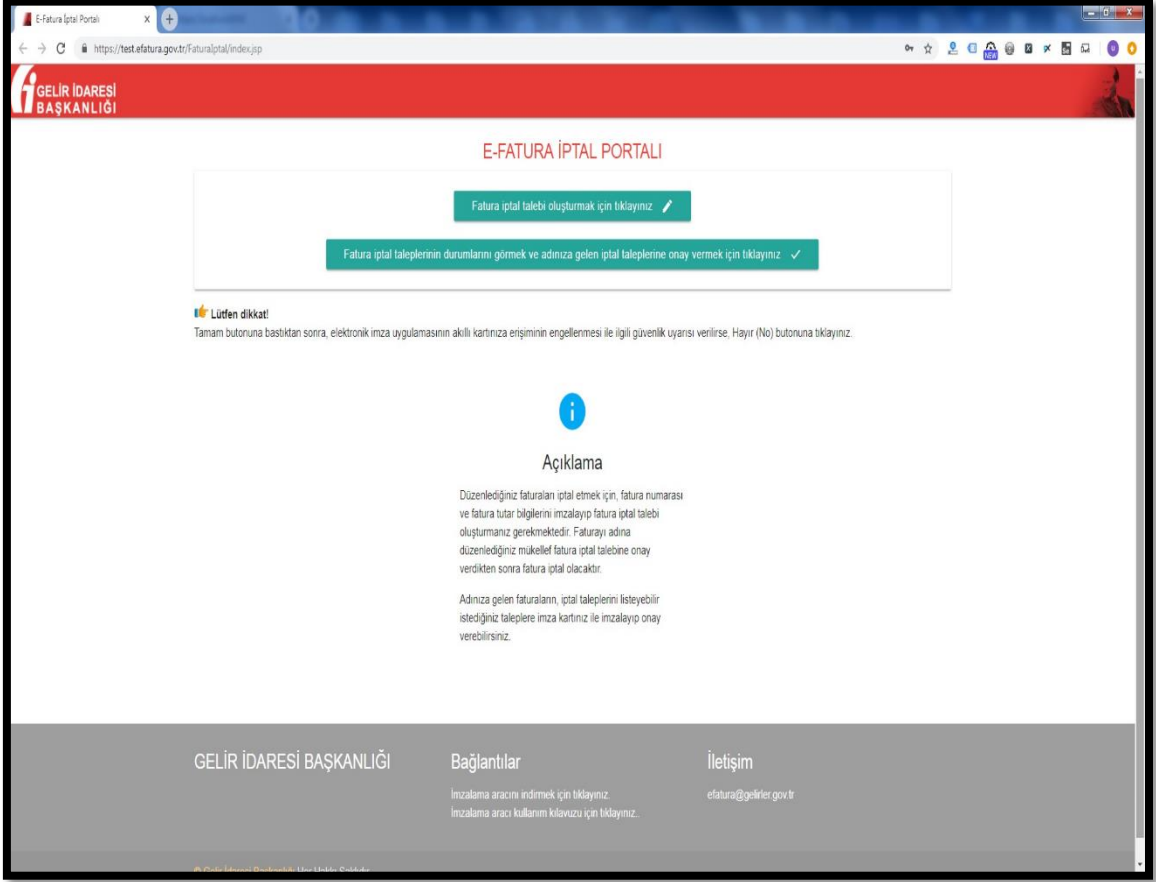

#### <span id="page-5-0"></span>**3.1 Ana Ekrandan İşlemin Seçilmesi**

Bu ekrandan yapılmak istenilen **e-Fatura İptal Talebi Oluşturma** (bu talep faturayı düzenleyen tarafından seçilecektir) ya da **e-Fatura İptal Taleplerinin Listelenmesi ve İptal Onayı** (bu onay işlemini faturanın alıcısı durumundaki kişi seçecektir) işlemi seçilmelidir.

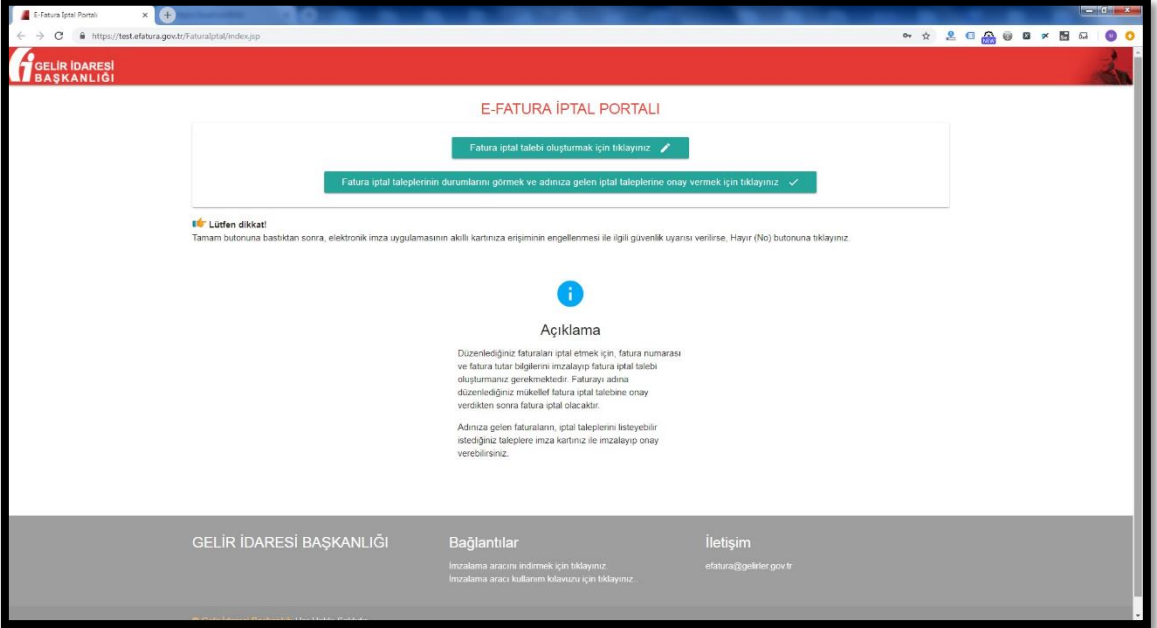

#### <span id="page-5-1"></span>**3.2 Fatura İptal Talebini Oluşturma**

Ana ekrandan fatura iptal talebi oluşturmak için "Fatura İptal Talebi Oluşturma" butonuna tıklayınız. butonu tıklanarak iptal talebi ekranı açılır.

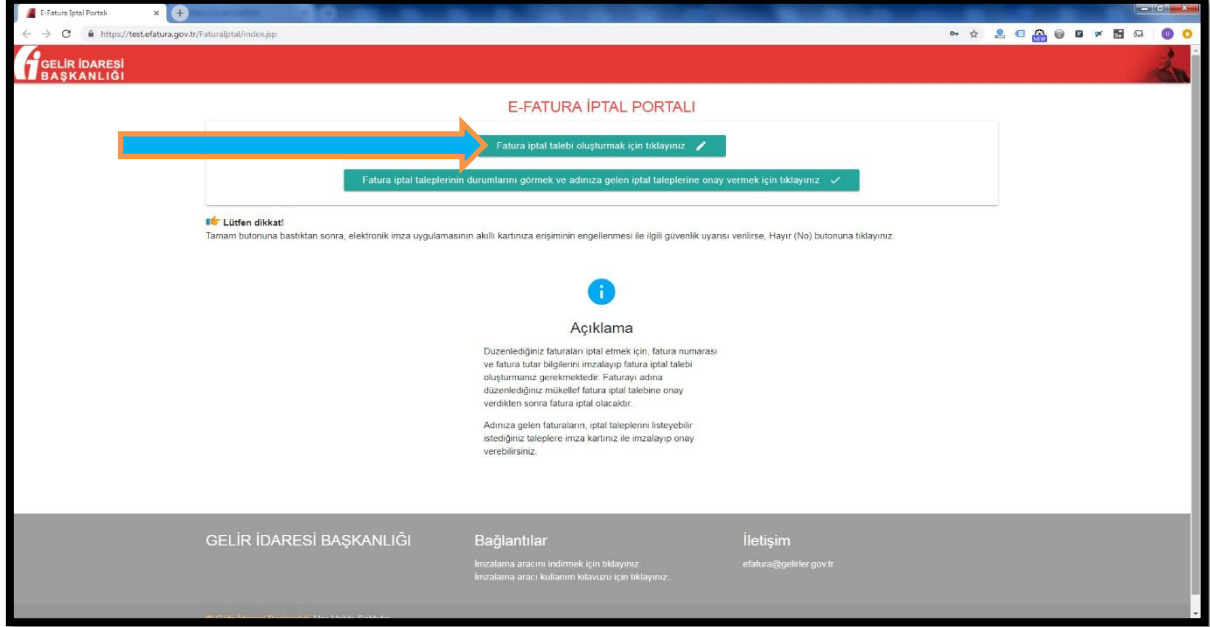

"Fatura İptal Talebi Oluşturma" butonuna tıklandığında aşağıdaki ekran (E-FATURA İPTAL TALEBİ BİLGİ GİRİŞİ EKRANI ) açılacaktır.

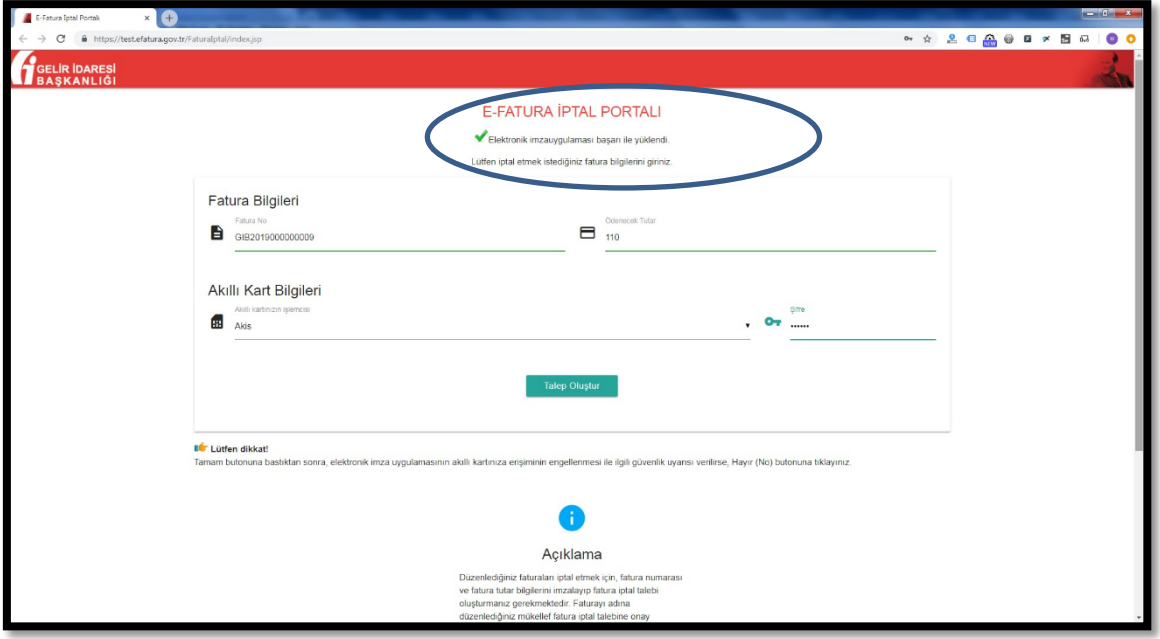

"Fatura No" alanına e-fatura uygulaması üzerinden alıcısına ulaştırılan ve iptal edilmesi istenen faturanın **16 haneli seri numarası**, "Ödenecek tutar" alanına faturada belirtilen ödenecek tutar yazılır. Akıllı kart sürücü ve şifre bilgileri girildikten sonra "Talep Oluştur" butonu tıklanır.

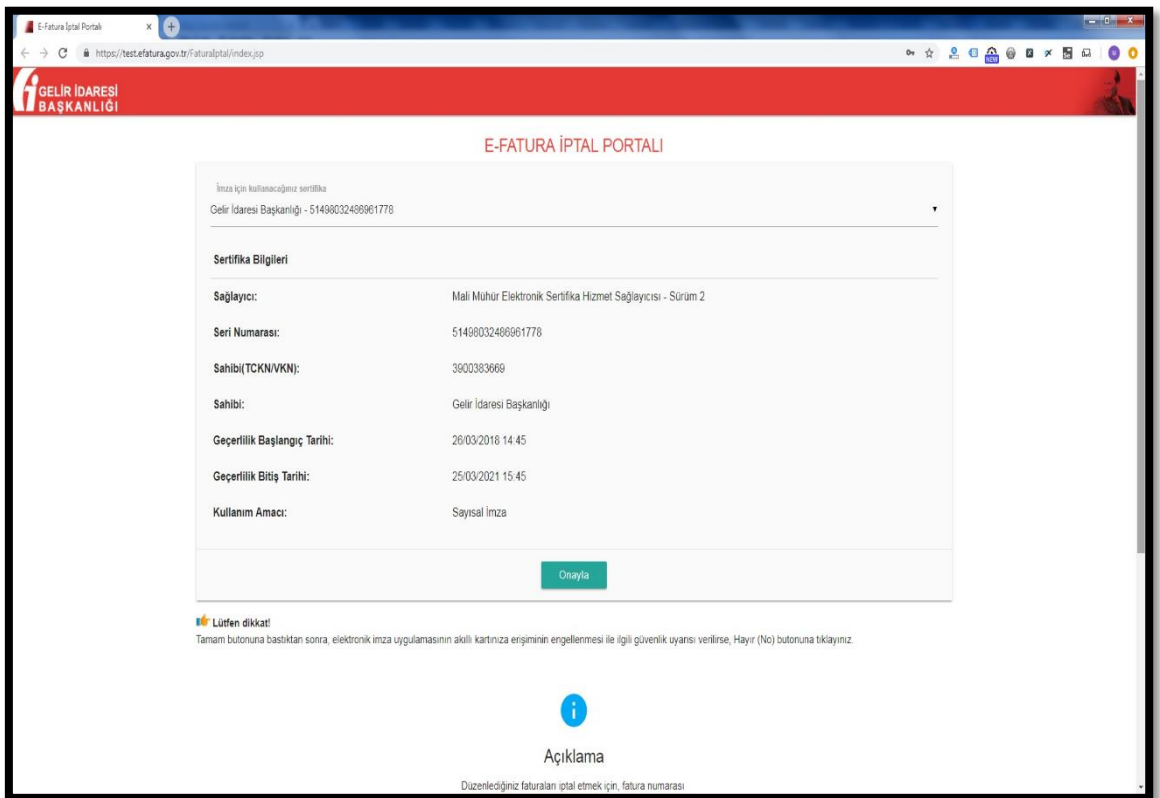

Akıllı karttaki bilgiler kontrol edilip onaylandıktan sonra fatura iptal talebi oluşturulduğuna dair bilgi ekranı gelecektir.

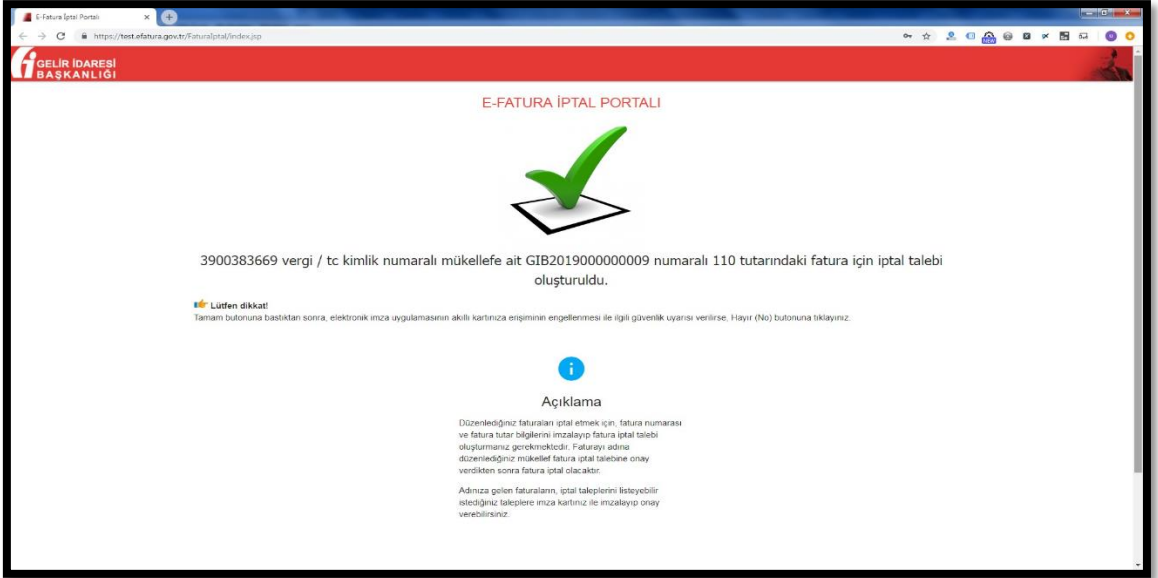

Girilen bilgilerde herhangi bir tutarsızlık olması durumunda (olmayan fatura no, yanlış tutar bilgisi veya daha önceden iptal edilmiş fatura tekrar iptal edilmek istenirse) aşağıdaki hata ekranı gelecektir.

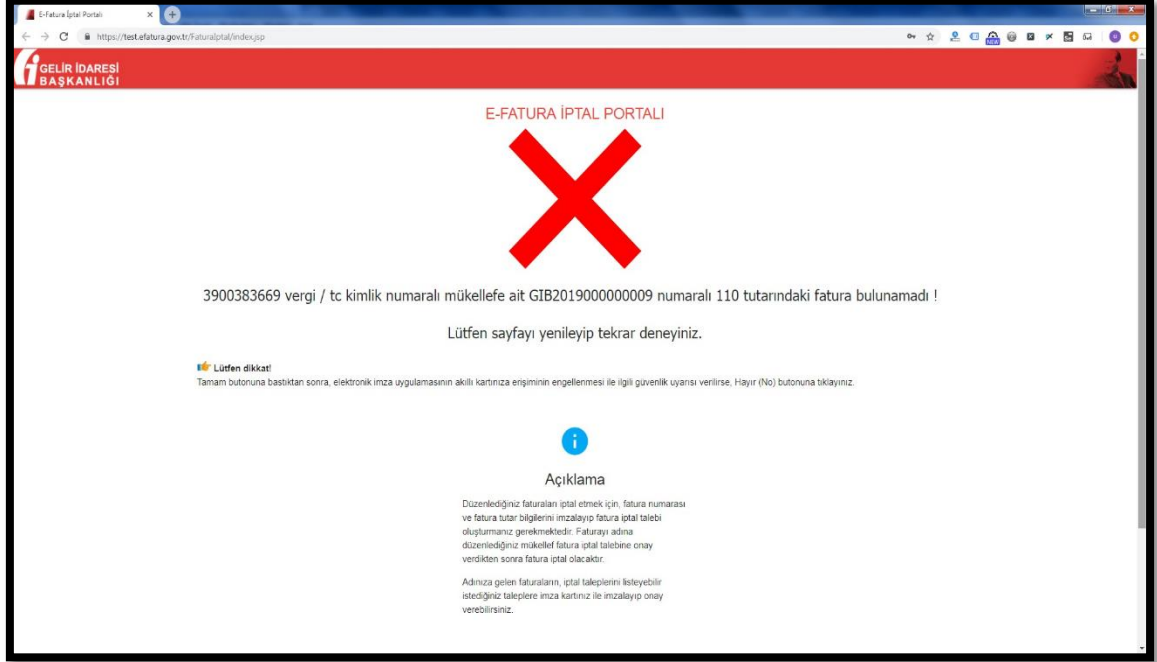

#### <span id="page-7-0"></span>**3.3 Fatura İptal Taleplerinin Listelenmesi ve İptal Onayı Verilmesi.**

Ana ekrandan "Fatura iptal taleplerinin durumlarını görmek ve adınıza gelen iptal taleplerine onay vermek için tıklayınız " butonu tıklandığında gelen ekrandan mali mühür bilgileri ile giriş

yapıldıktan sonra giriş yapılan mali mühürdeki mükellefe gelen fatura iptal talepleri ve bu mükellefin daha önceden oluşturduğu fatura iptal talepleri listelenir.

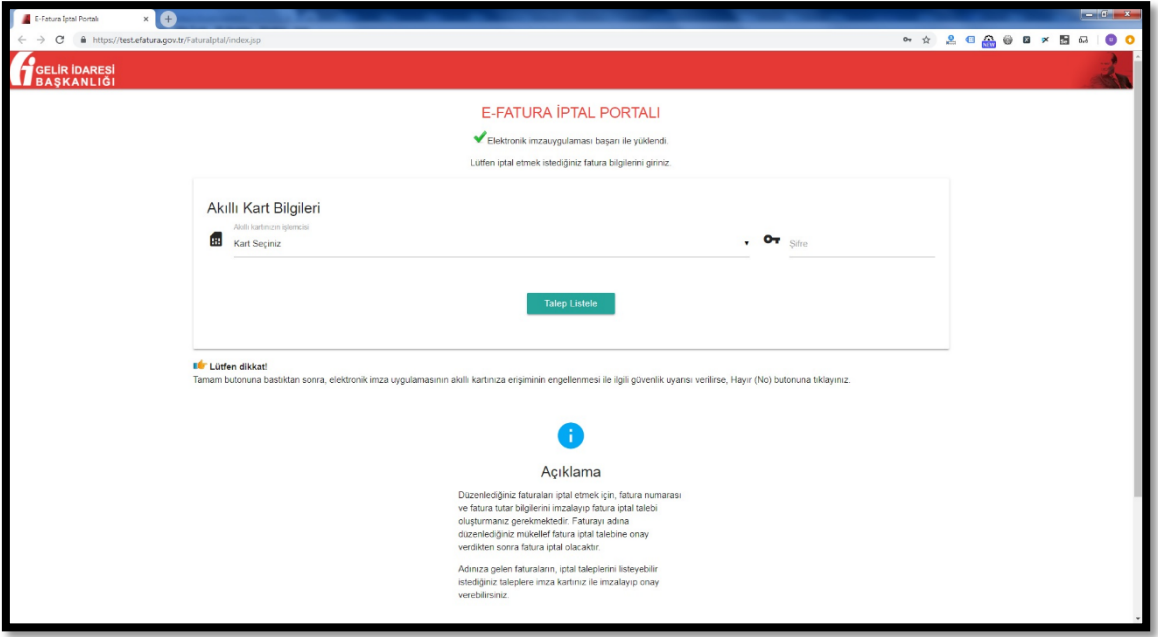

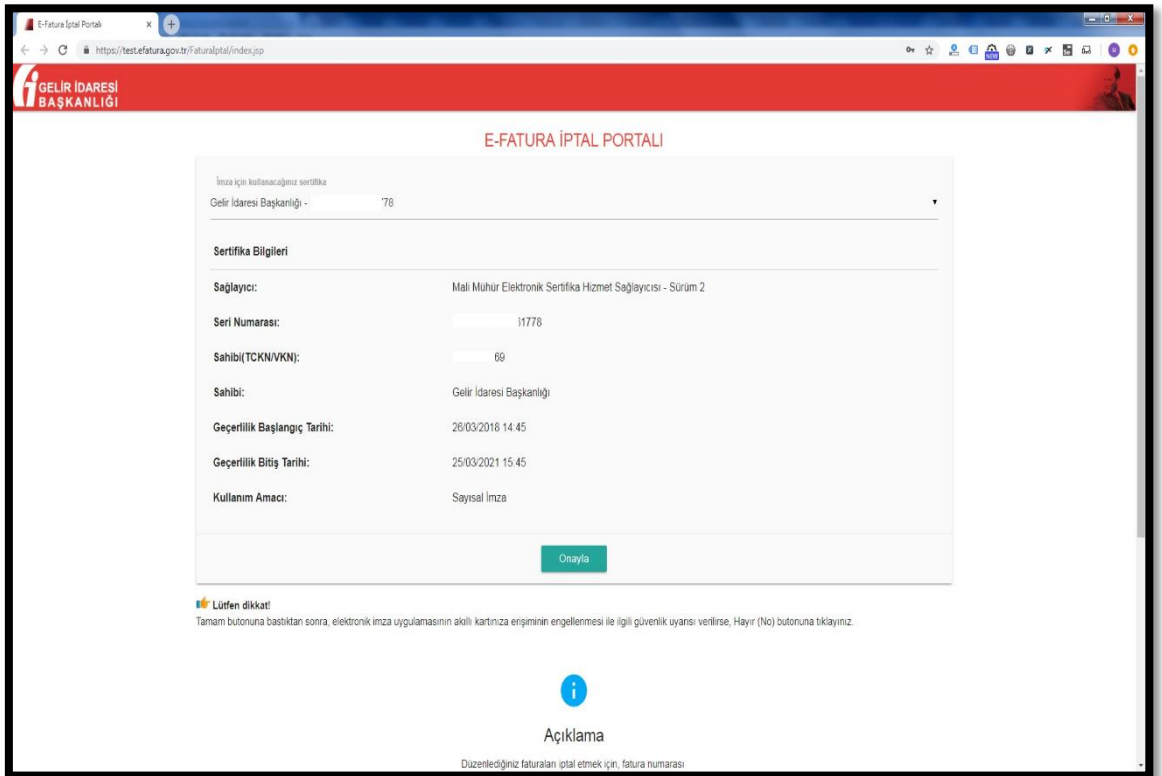

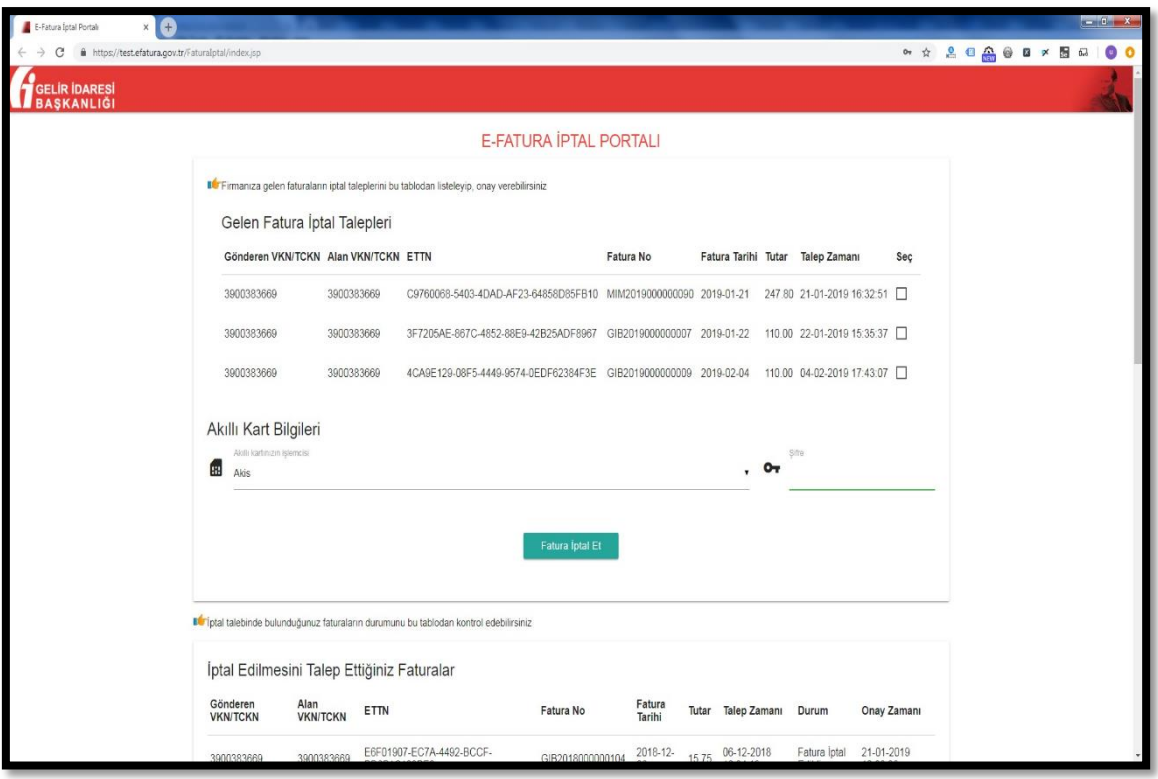

İptaline onay verilecek faturalar seçilip, mali mühür bilgileri girildikten sonra "Fatura İptal Et" butonu tıklandığında "İşlem Başarılı" sonucu alınırsa seçilen faturalar Gelir İdaresi Başkanlığı sisteminde iptal durumuna getirilmiş olunur.

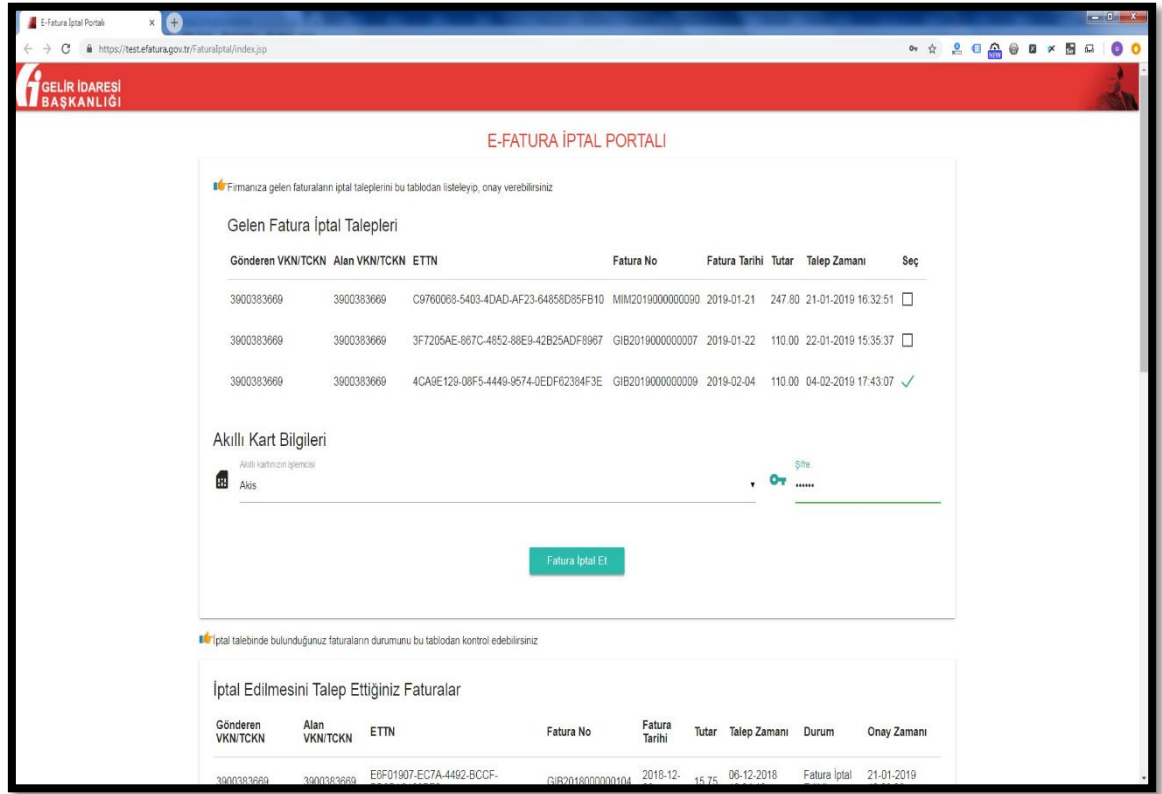

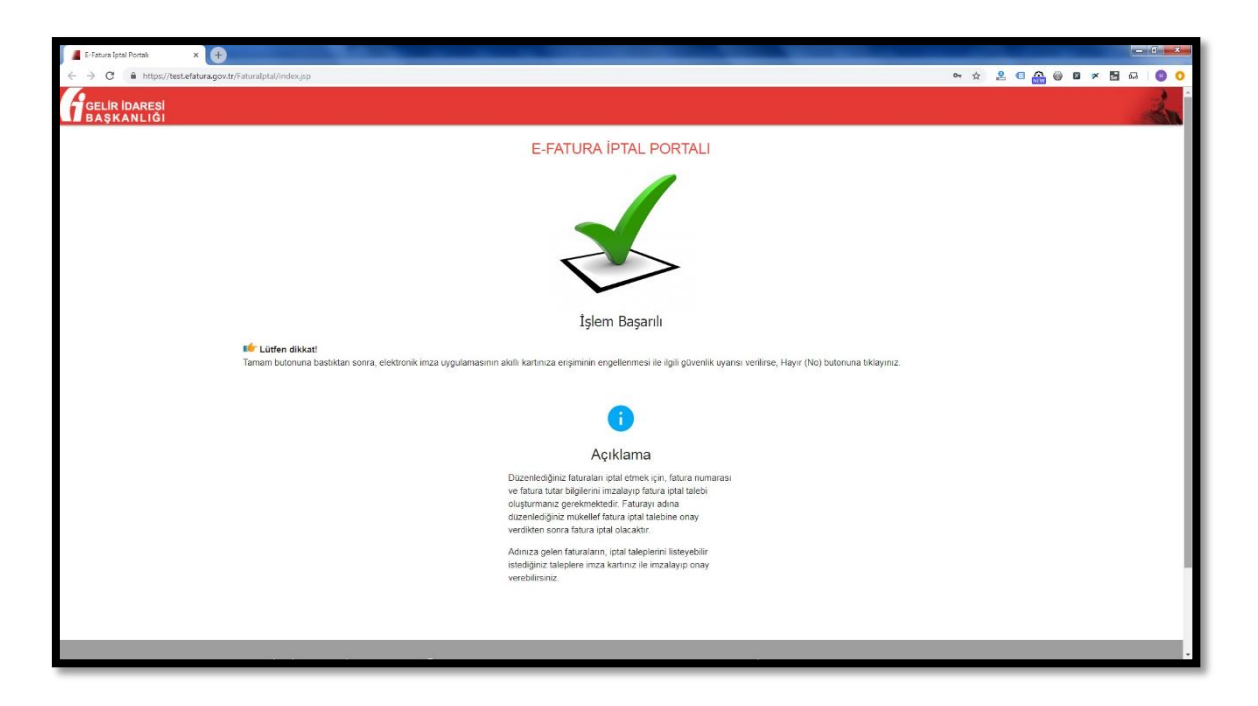

Giriş yapılan mali mühürdeki mükellefin iptal edilmesini talep ettiği faturaların talep durumları aynı ekranın alt tarafında "İptal Edilmesini Talep Ettiğiniz Faturalar" bölümünden takip edilir. Fatura alıcısı tarafından onaylanmamış iptal talepleri "Onay Bekliyor" durumunda bekler.

Fatura iptal talepleri onaylanırsa talep durumu "Fatura İptal Edildi" olarak güncellenir ve onay zamanı ilgili satıra yansır.

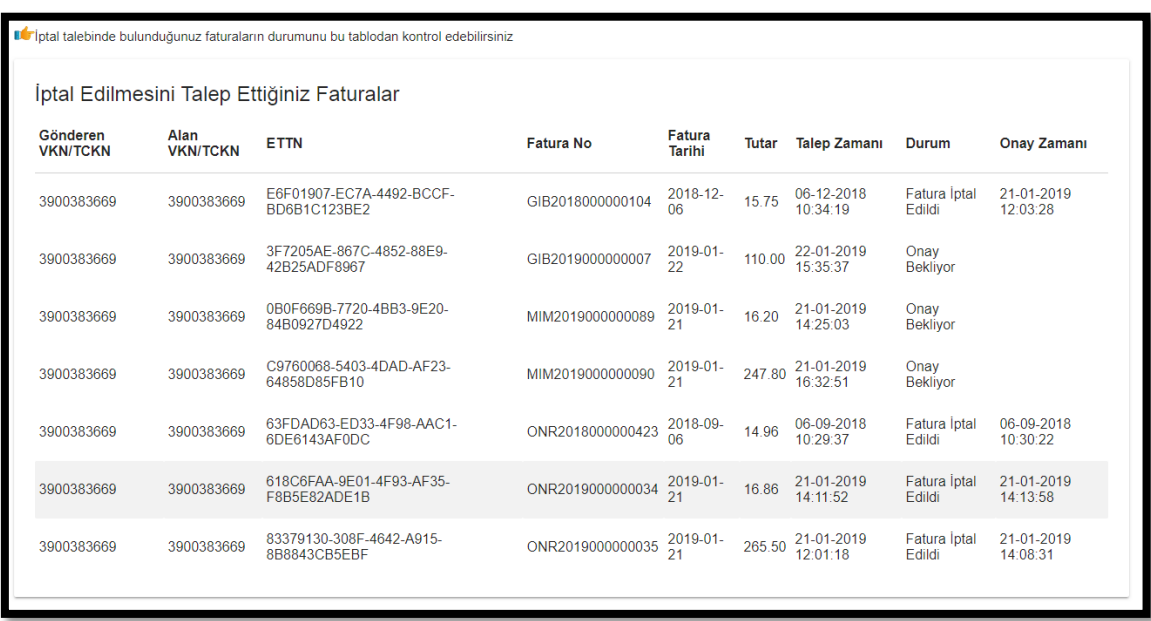